## Instructions on HOW TO SIGN UP ONLINE FOR SWIMMING LESSONS

- 1. Go to www.harborathletic.com
- 2. Click on the green "Register for Classes (Mindbody)" button on right side of screen, shown here:

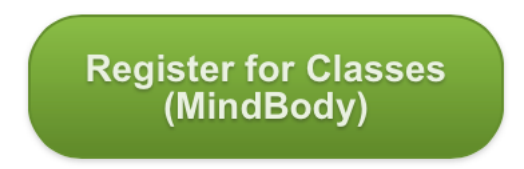

\*If you are using a phone or mobile device, please download the Mindbody App:

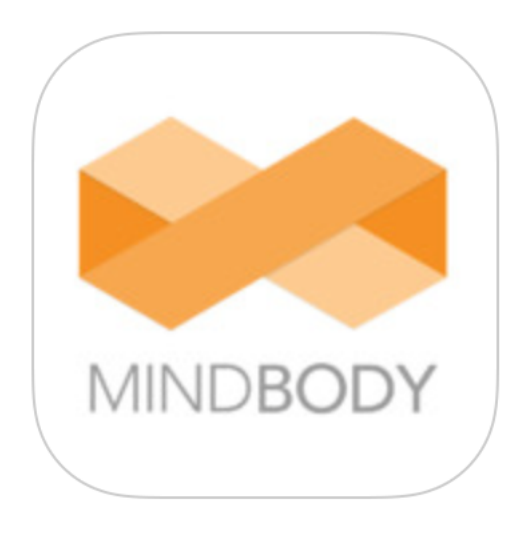

- 3. If you already have a Mindbody login for Harbor, go ahead and enter your email/username and password in the upper right hand and proceed to #8 in our directions.
- 4. If you are a first time user, click on "SIGN UP!" on the top right hand side of the screen which will bring you here:

### Harbor Athletic Club - Online Store & Scheduler

Thank you for visiting Harbor Athletic Club and Wellness Studios.<br>Thank you for visiting Harbor Athletic Club and Wellness Studios.<br>Please visit our online scheduler for up to date Wellness, Small Group and Youth and Swim also reserve a spot in class, purchase a package, view workshop information and read instructor bios.

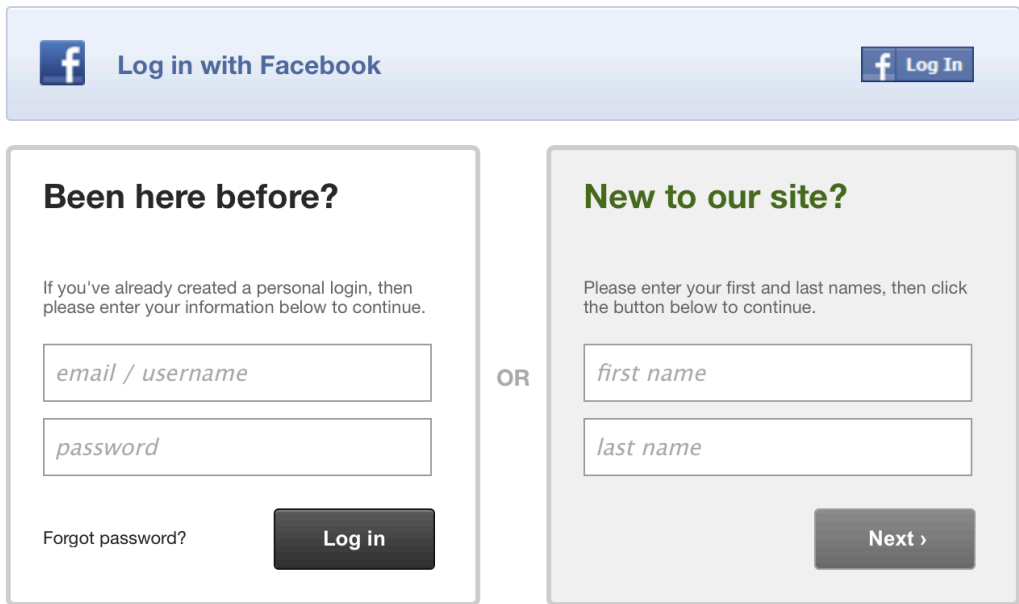

- 5. Choose to login with your Facebook account OR your (parent) name. We have been pre-entering Swim School participants so our system may already recognize your family.
- 6. If you are not already in our system, you will need to "Create an Account".

Fill in all the info including YOUR NAME and contact info (there is a spot to register your child/ren later) and YOUR email address. It is best to use the email address you have on file at Harbor.

#### Create an Account

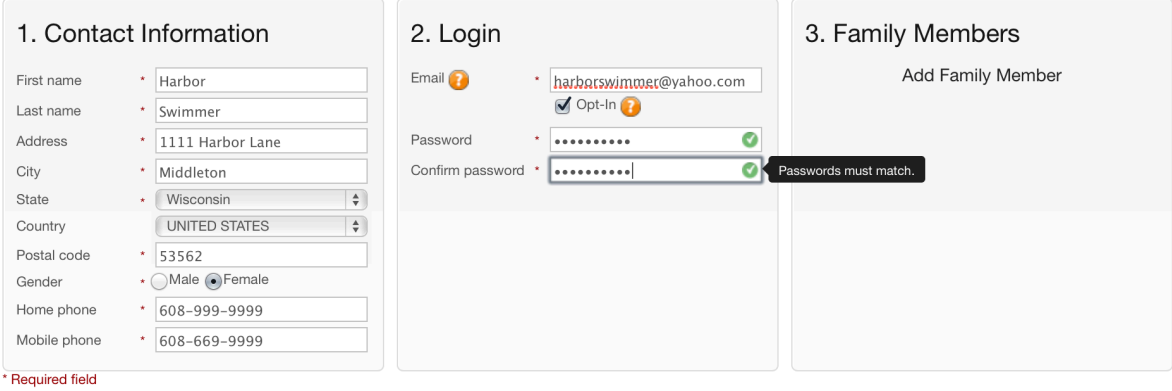

7. Click on the link to "Add Family Member".

Enter in the name & relationship of the child you are adding.

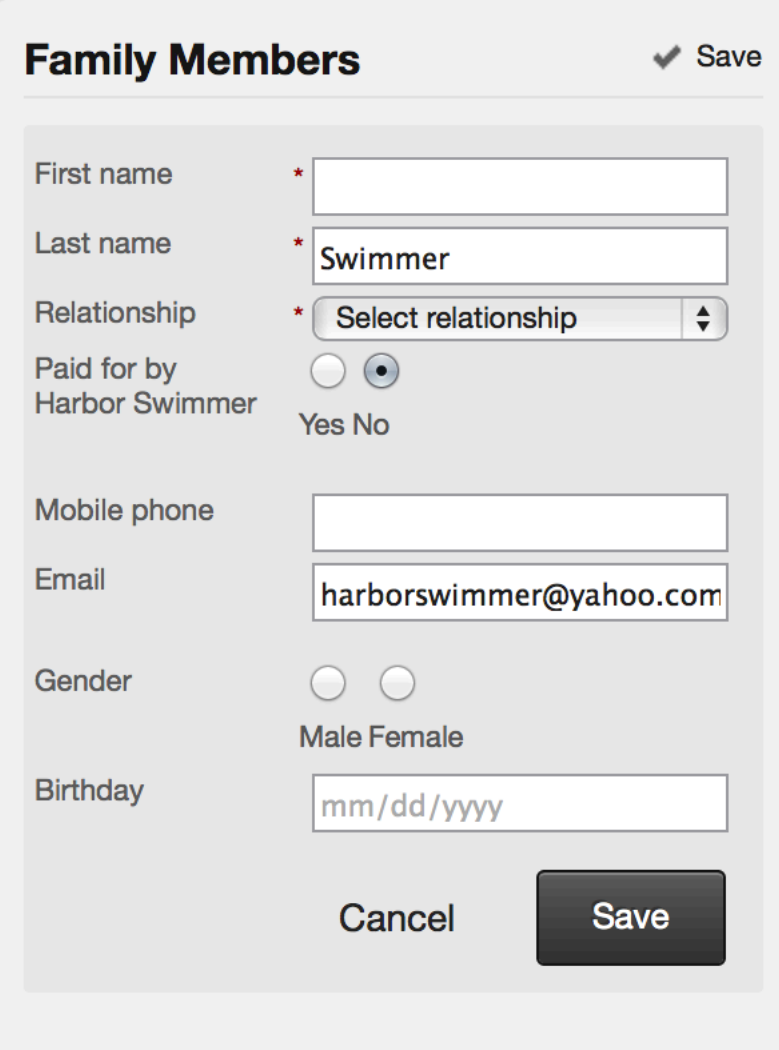

If you have multiple children, click the link "Add Family Member" again and fill out required fields for that child.

8. Read waiver and agree and then click "Create Account."

| I agree with the above terms

**Create Account** 

9. Now that you are logged in, click on the SWIM Tab at the top of the page.

Use the drop down menu(s) on the top right to filter by level and/or instructor to find the class(es) you would like to register for.

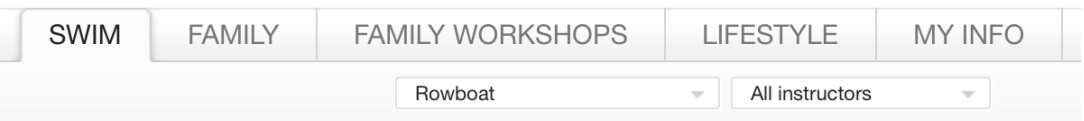

10. Click the button that says "Sign Up Now!"

11. Double check the reservation information and then choose the name of the child you wish to enroll in that class.

# **Make a Reservation**

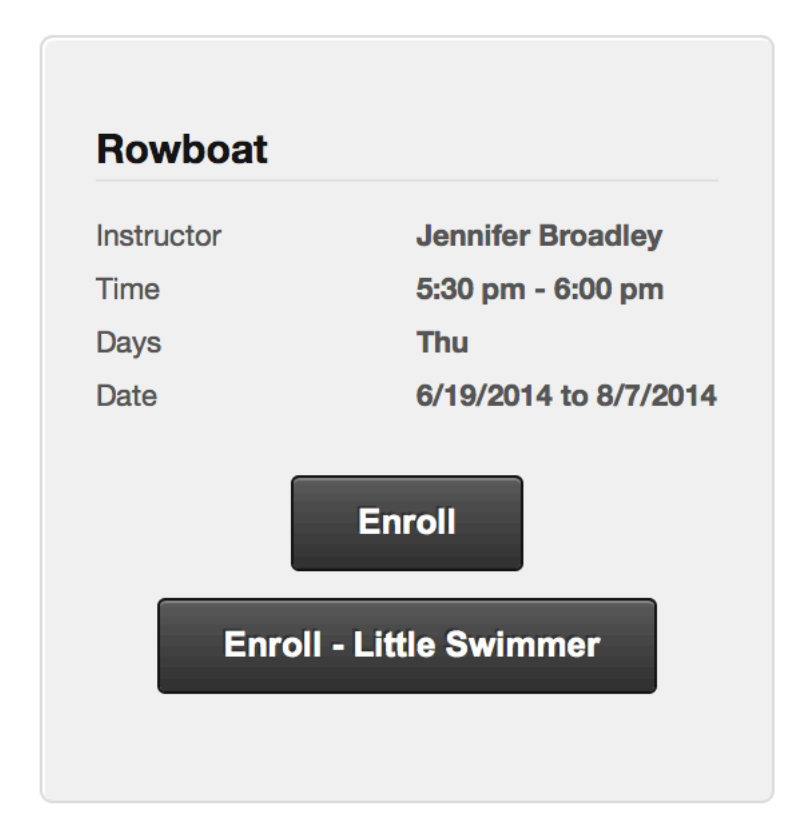

12. Choose correct pricing option (member or non member.)

**Services** 

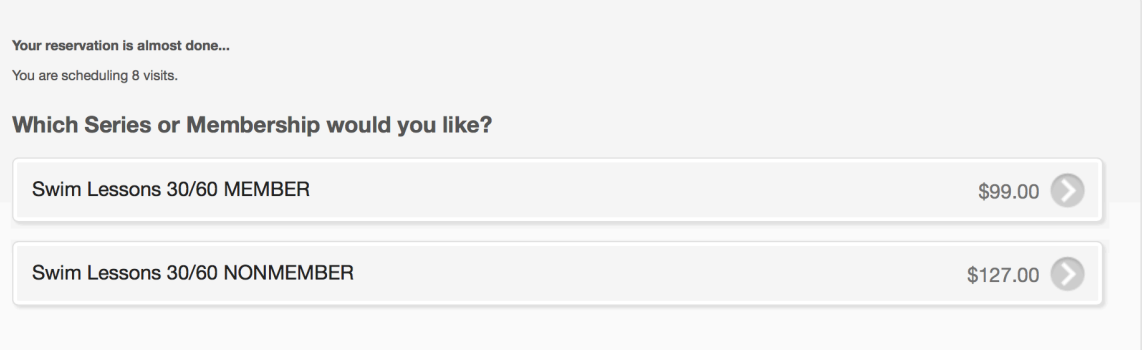

13. If you would like to register for an additional class or for an additional child, click "Continue Shopping" and repeat steps 9-12.

### Shopping Cart

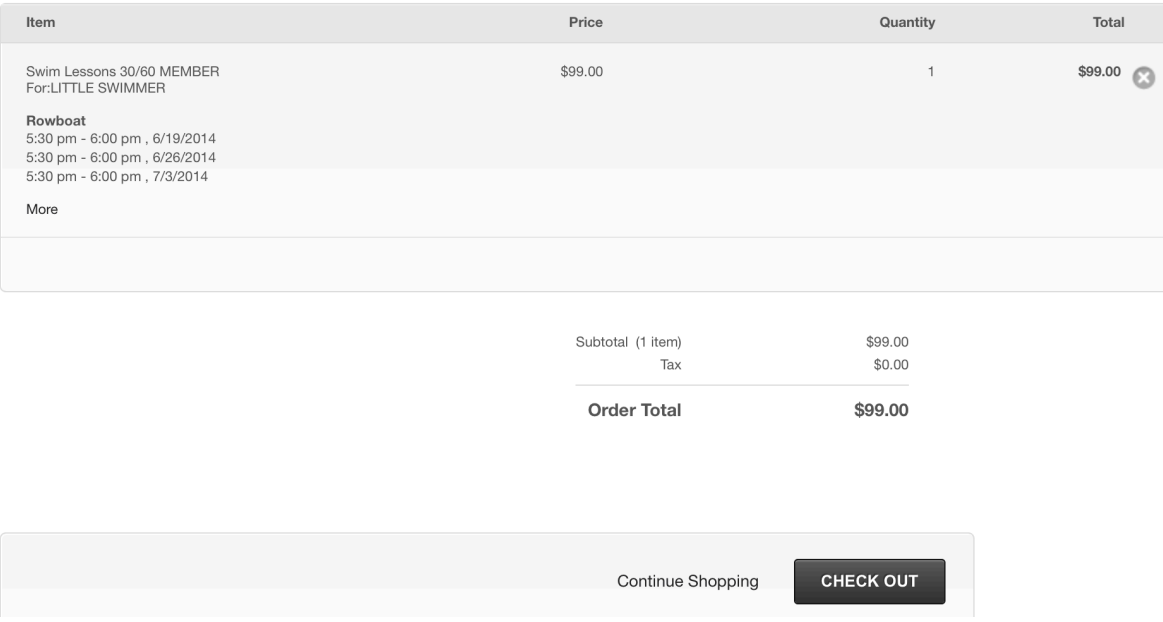

- 14. Once you are done registering all children for all desired classes, click "Checkout."
- 15. Enter your billing info and click "Place Order."

CONGRATULATIONS!! You have successfully registered online!

• If you use mindbody but your child/ren are not already in the system, you can go to the "MY INFO" tab and add their

## information. (Follow #6 from above.)

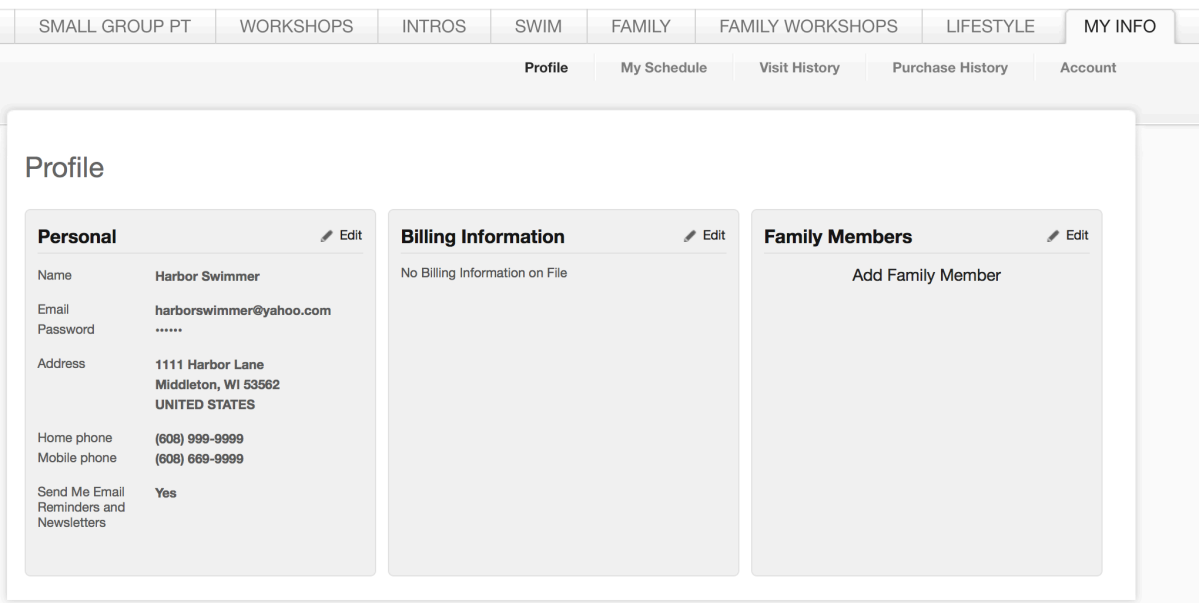

• If you want to collect or redeem FITREWARDS, please call the front desk to register: 831-6500.